# **BIOMECH LAB** *QUICK START*  GUIDE FRAME OF STRAIGHT

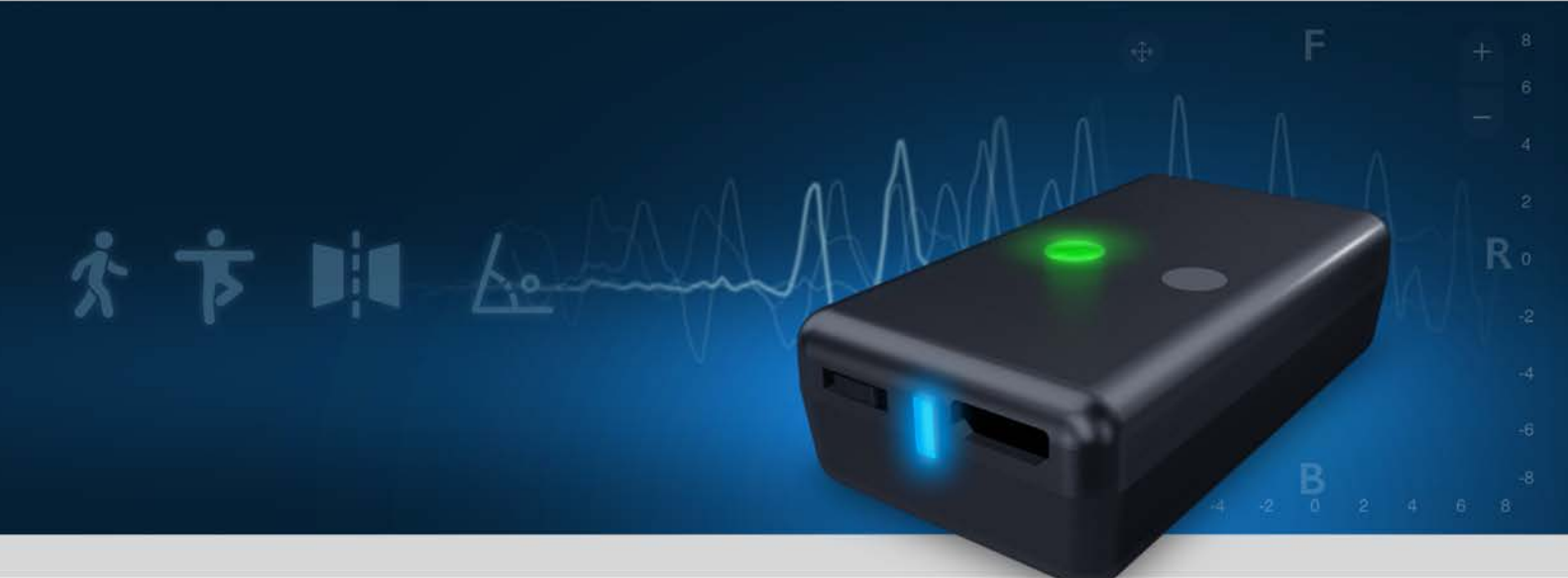

VERSION 5.2

# TABLE of CONTENTS

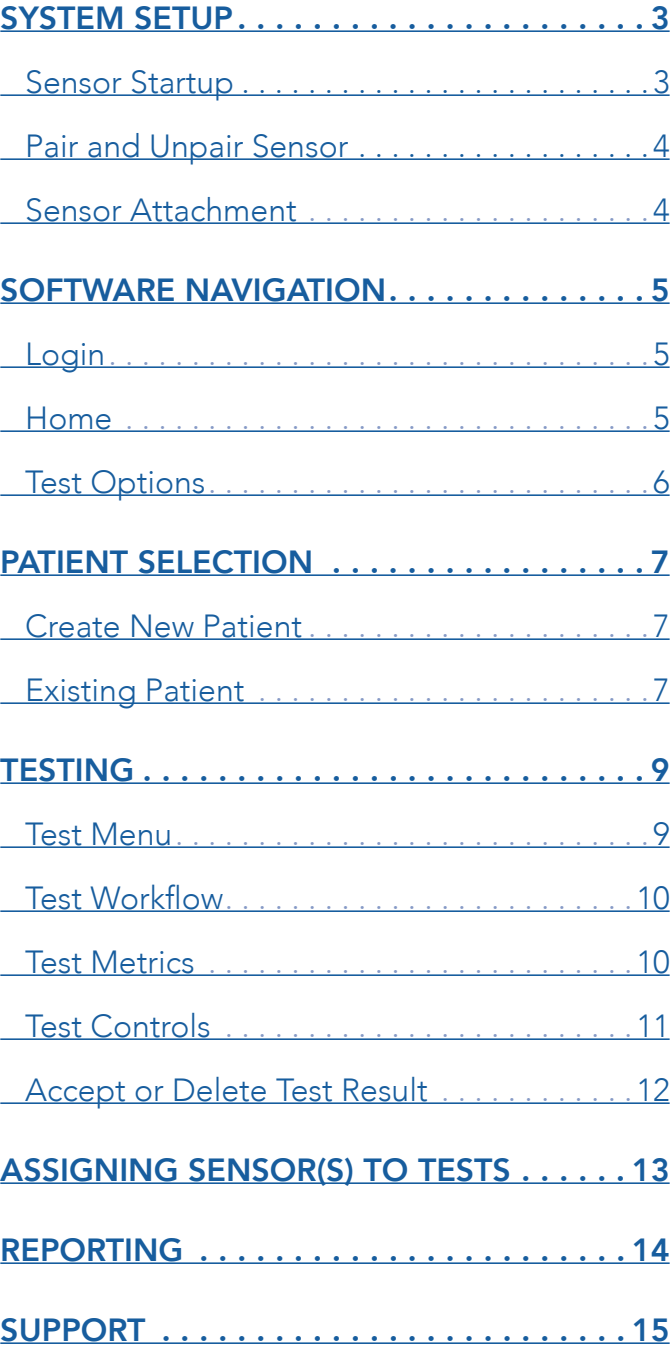

# <span id="page-2-0"></span>SYSTEM STARTUP

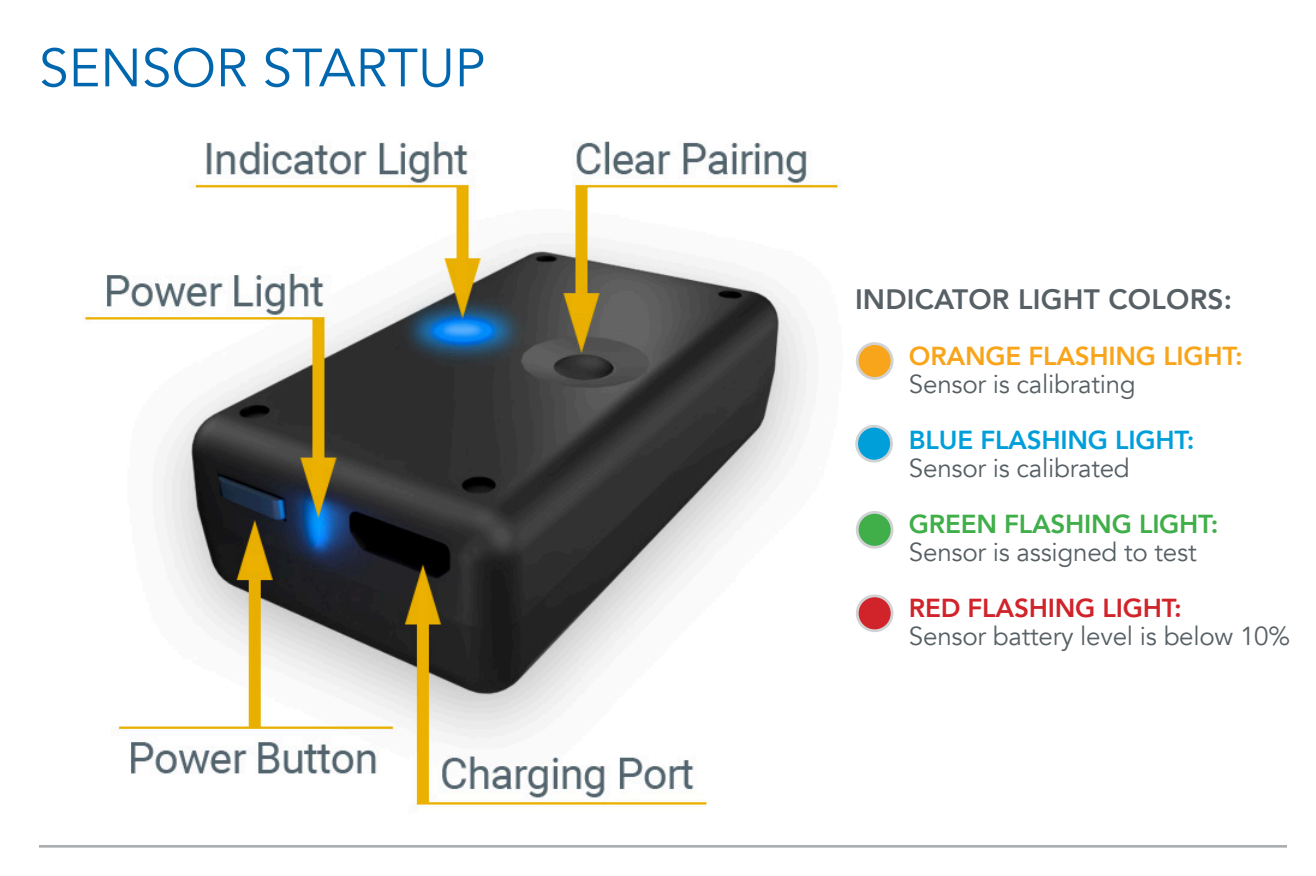

#### STEP 1 - CHARGE SENSOR

- Connect sensor(s) to the provided charging cord and any 5V USB power adapter.
- Power light is RED while charging.

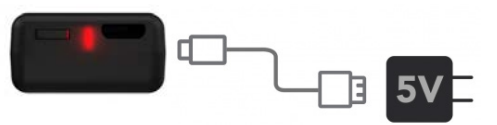

*Charging light will shut off when complete* 

#### STEP 2 - POWER SENSOR ON

- PRESS the power button to turn the sensor on.
- Light will FLASH alternating YELLOW/ORANGE.

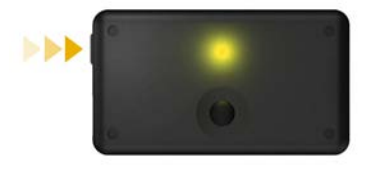

#### STEP 3 - CALIBRATE SENSOR

• Light will turn BLUE when auto-calibration is complete.

*NOTE: IF SENSOR CONTINUES TO FLASH YELLOW/ORANGE, WAVE SENSOR IN A FIGURE 8 MOTION.*

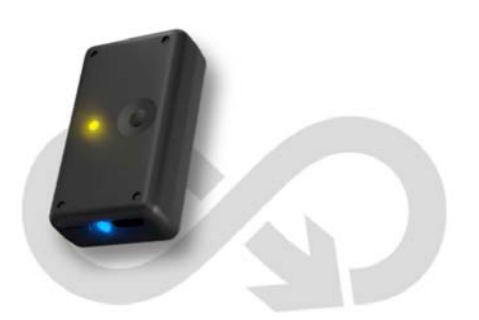

# <span id="page-3-0"></span>PAIR SENSOR

#### STEP 4 - PAIR SENSOR TO DEVICE

- Go to Settings/Bluetooth on your iOS device.
- Turn on Bluetooth.
- Select "BioMech-XXXX"
- Select "ALLOW" when prompted.

Your device is now paired with your sensor.

#### *NEED TO PAIR SENSOR TO ANOTHER DEVICE?*

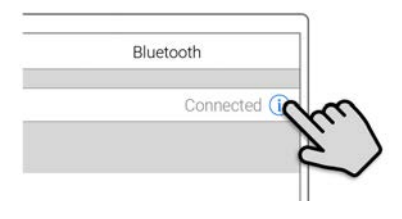

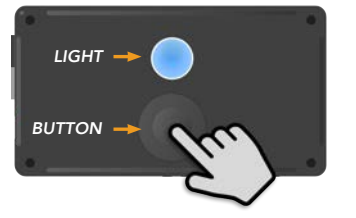

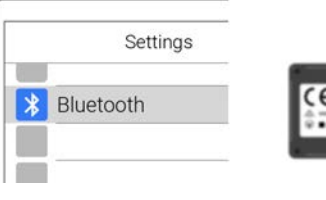

BioMech-XX)

*The sensor ID name is located on bottom of the sensor*

# UNPAIR SENSOR

#### UNPAIR BLUETOOTH

- Go to Settings/Bluetooth on the iOS device paired with the sensor.
- Tap  $(i)$  next to the corresponding sensor.
- Tap "Forget This Device"

#### RESET SENSOR

- Press and HOLD Clear Pairing button on top of sensor while turning sensor ON.
- Continue holding Clear Pairing button until sensor light begins FLASHING BLUE/WHITE.
- Follow steps to pair sensor to device (device must have BioMech Lab pre-installed).

# SENSOR ATTACHMENT

To facilitate optimal data capture it is imperative sensors are securely attached, NOT over loose clothing, to minimize shifting or movement. Attach sensor consistently in the same spot for all assigned locations.

#### SENSOR ATTACHMENT METHODS

- BioMech skin-safe, single-use, double-sided tape that attaches to the back of the sensor and is placed directly on the skin. (BioMech provides a starter box of tape with each subscription. Refills are available for purchase).
- BioMech sensor clips that attach to a stable waistband for Gait tests. (BioMech provides three clips with each subscription. Additional clips are available for purchase).
- Traditional attachment methods such as tape or bandages.

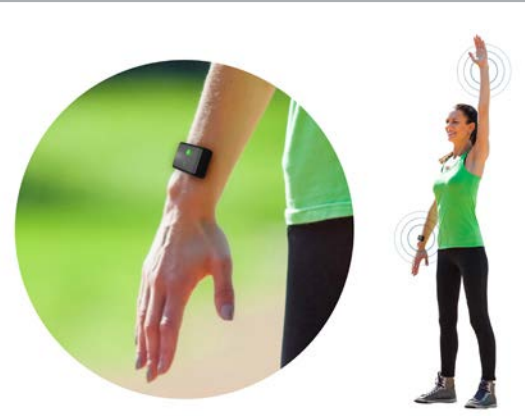

# <span id="page-4-0"></span>SOFTWARE NAVIGATION

LOGIN

Log into BioMech Lab with the username provided by BioMech.

*NOTE: TAP FORGOT PASSWORD TO RESET OR CHANGE YOUR PASSWORD FOR SECURITY REASONS.*

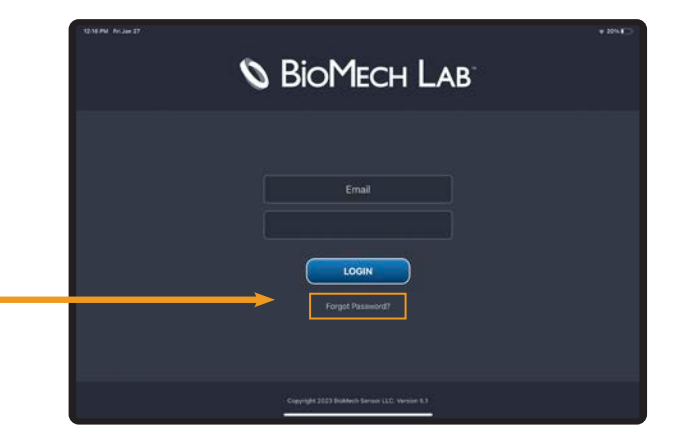

### **HOME**

BioMech Lab testing is patient-centric. To begin testing, retrieve results and run reports select an existing patient or add a patient to the directory.

*NOTE: LAB AT HOME PATIENT ACCOUNTS AUTOMATICALLY OPEN TO THEIR TEST OPTIONS.*

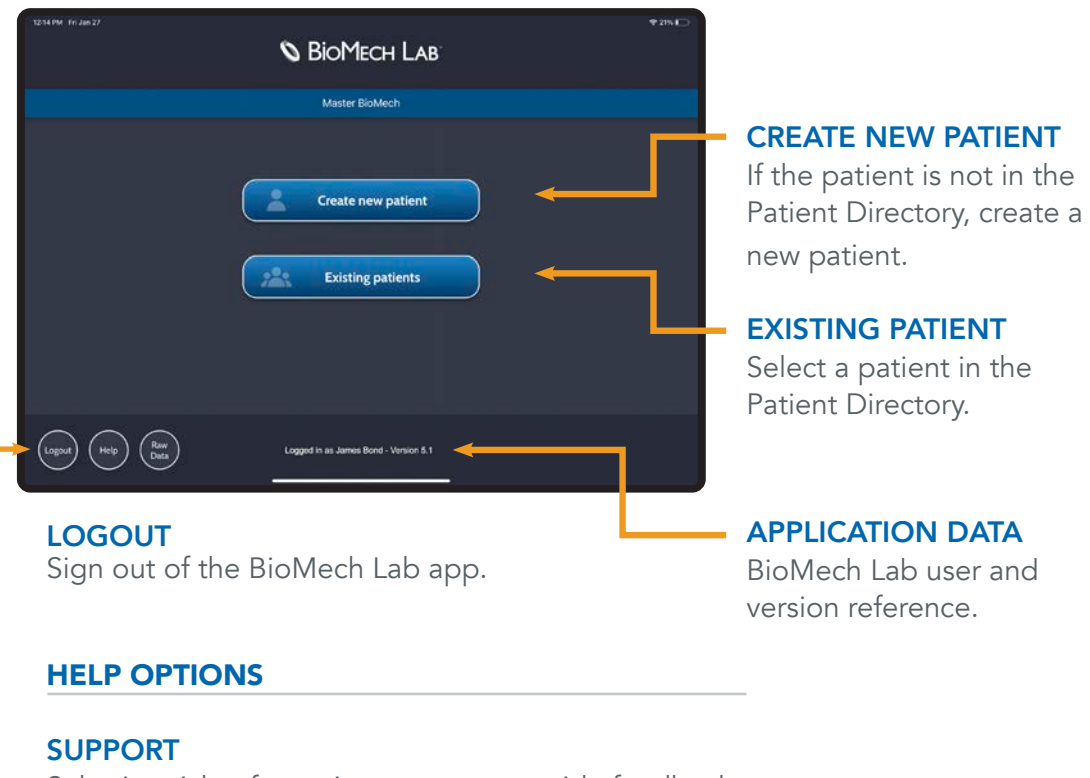

Submit a ticket for assistance or to provide feedback.

#### USER GUIDE

Access manuals and frequently asked questions.

# <span id="page-5-0"></span>TEST OPTIONS

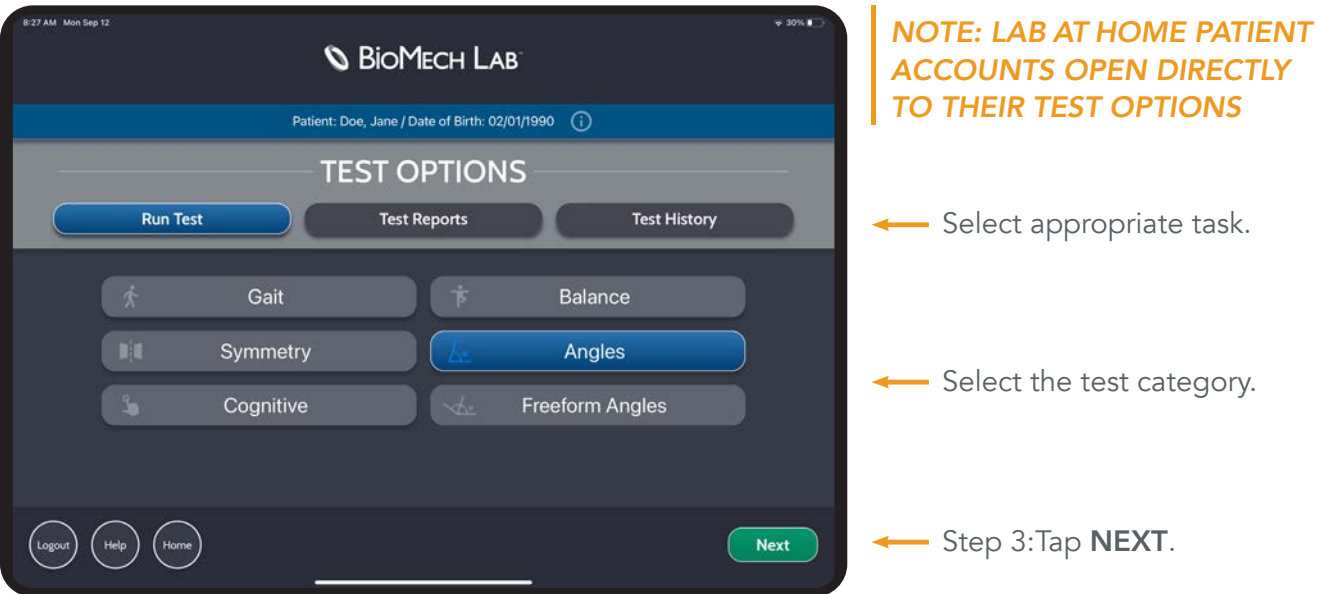

#### RUN TEST

Define and perform tests.

#### ORDER | RESULTS | REVIEW

Set the appropriate test criteria, execute the test, review the results and access past tests.

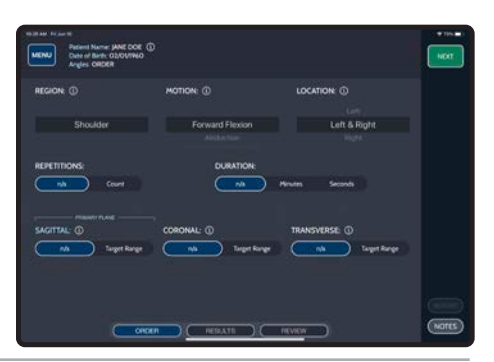

**MENU** Network Marke JANE DOE (U)<br>MENU Date of Birth 02/01/1960<br>Angles REPORT

Last 30 Day

### TEST REPORTS

Generate test reports.

#### REPORT SETUP CRITERIA

Set the appropriate filters to run the report.

### TEST HISTORY

Access past tests.

#### SORT CRITERIA

Tap the table headers to organize the test list.

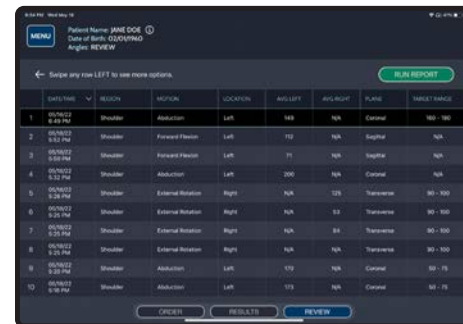

Cancel (N

# <span id="page-6-0"></span>PATIENT SELECTION

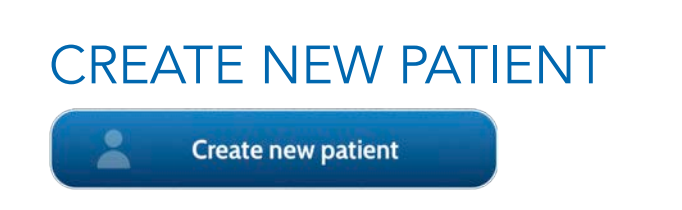

#### STEP 1 - SELECT CREATE NEW PATIENT

Tap to access the New Patient Form.

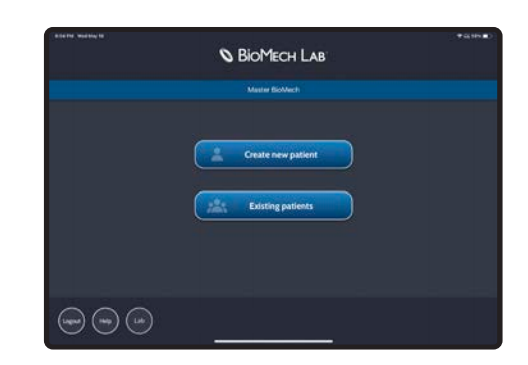

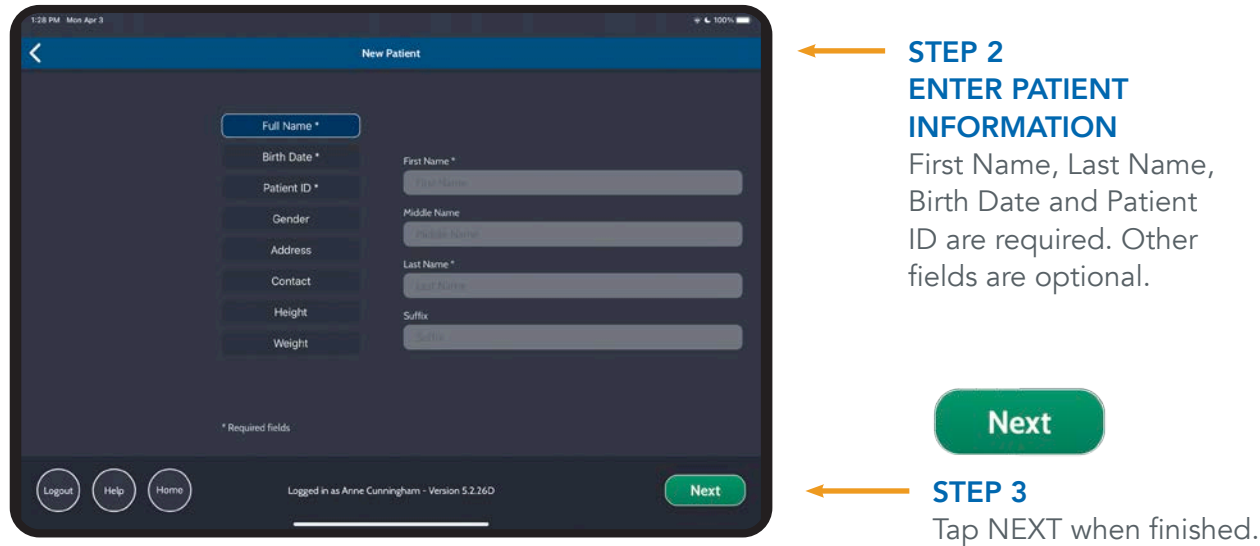

### EXISTING PATIENT

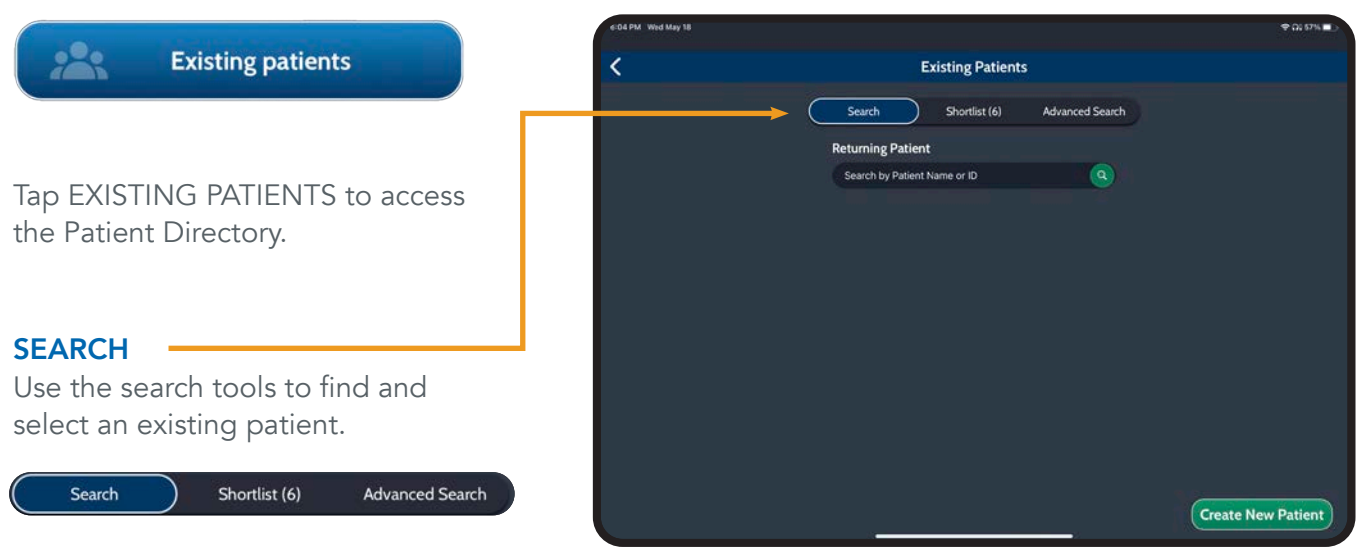

# EXISTING PATIENT (CONTINUED)

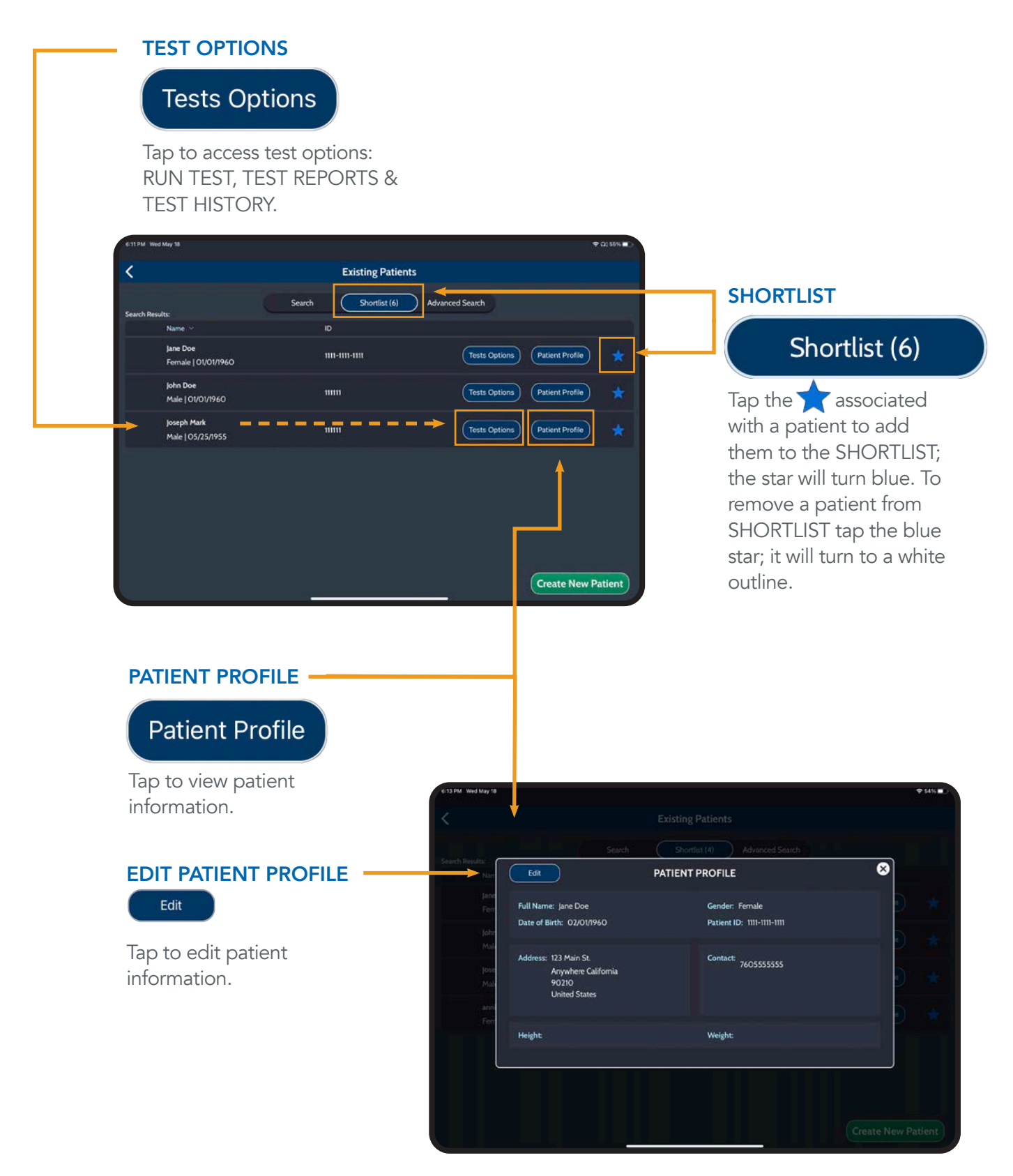

# <span id="page-8-0"></span>**TESTING** TEST MENU

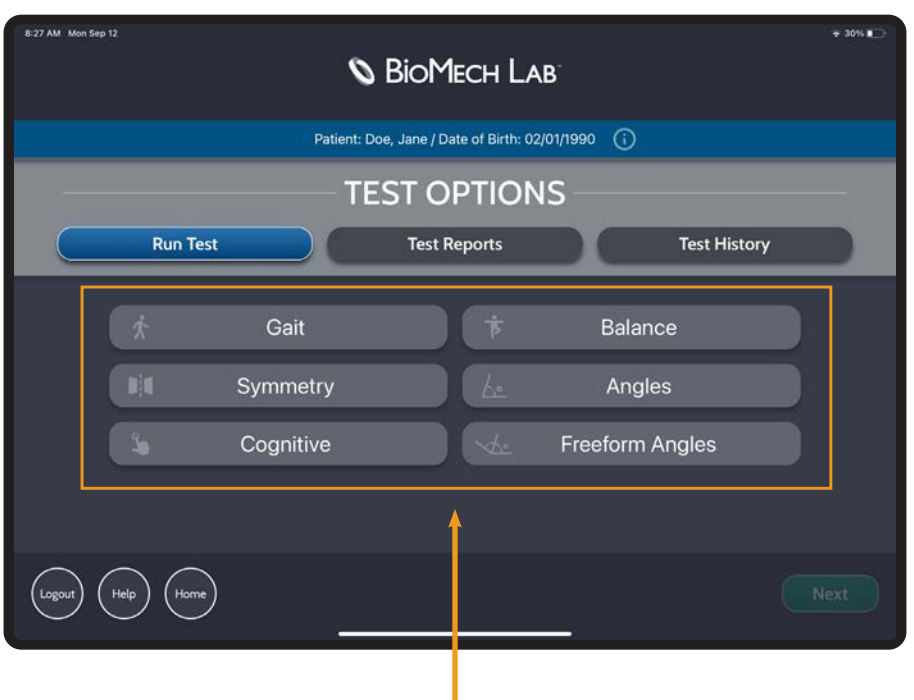

#### *Evaluate Critical Properties of Motion in Real Time*

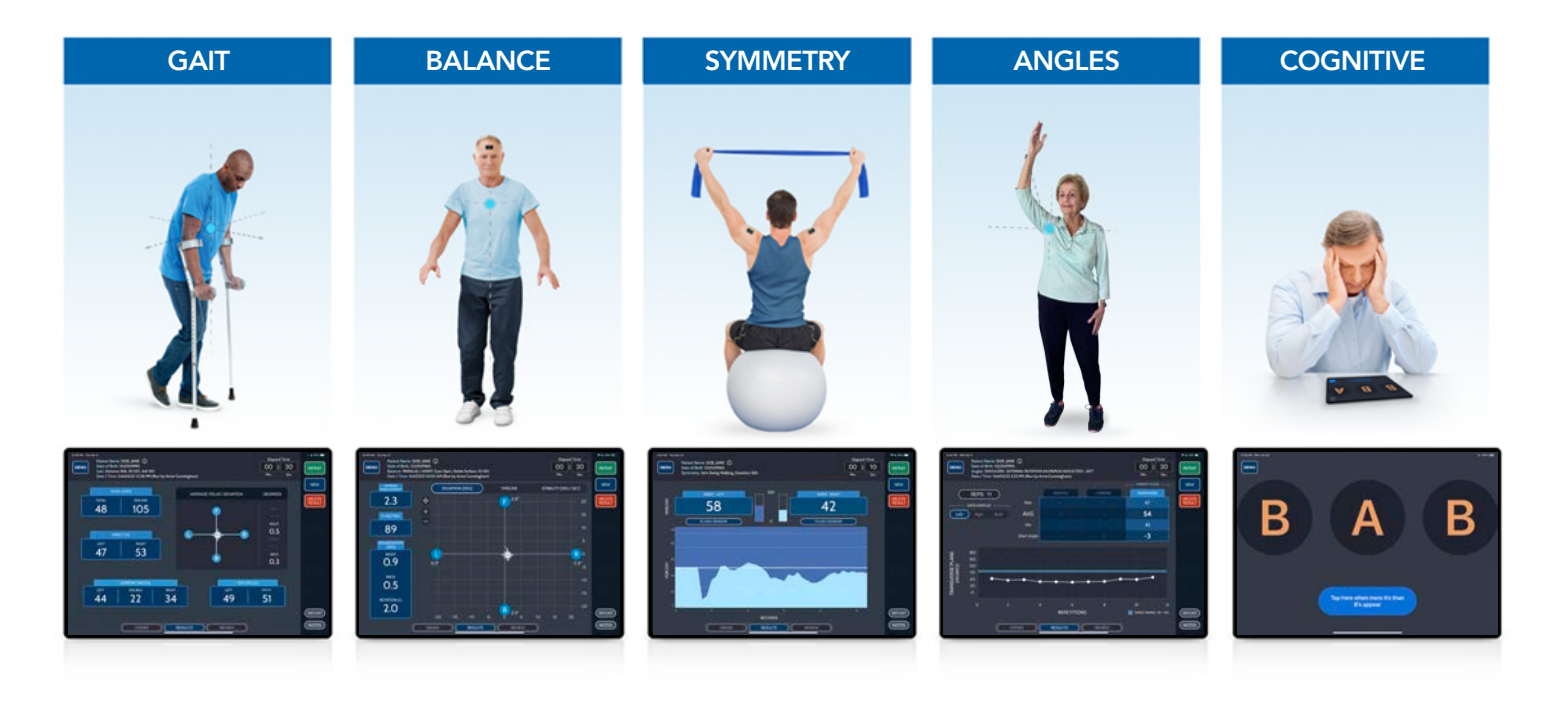

# <span id="page-9-0"></span>TEST WORKFLOW

#### **ORDER**

Define test parameters.

#### **RESULTS**

Run test and view results.

#### REVIEW

Review previous test.

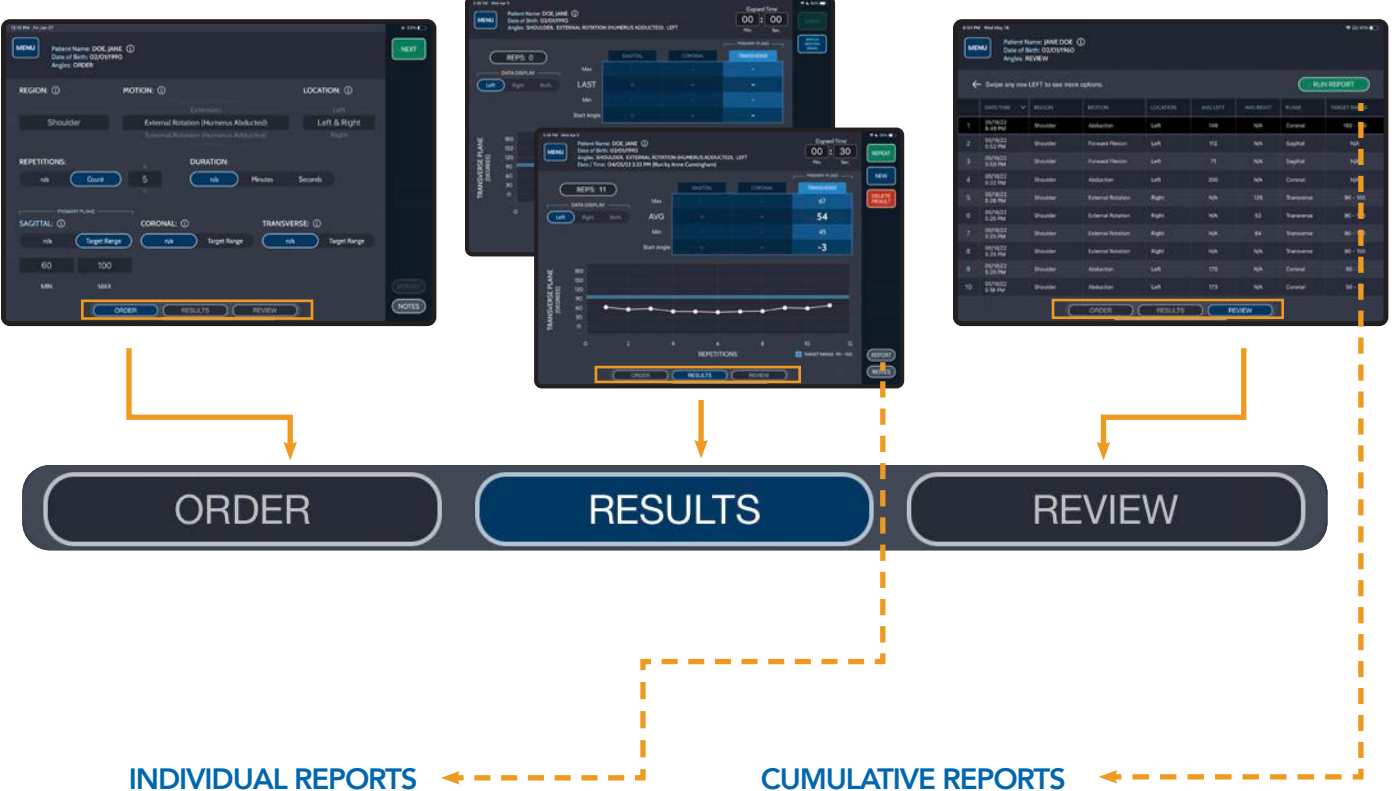

Generate single test report.

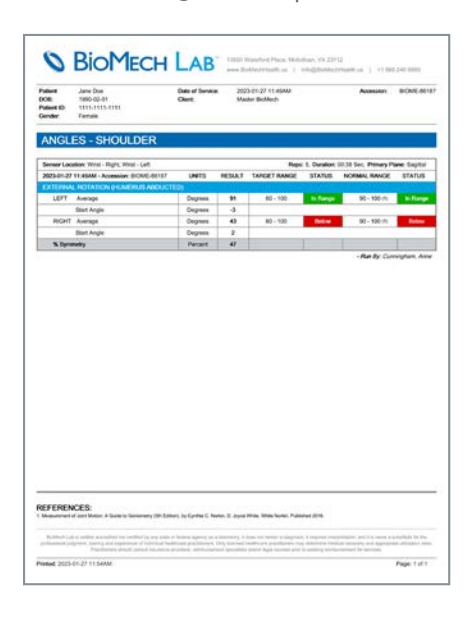

CUMULATIVE REPORTS

Generate multiple test reports.

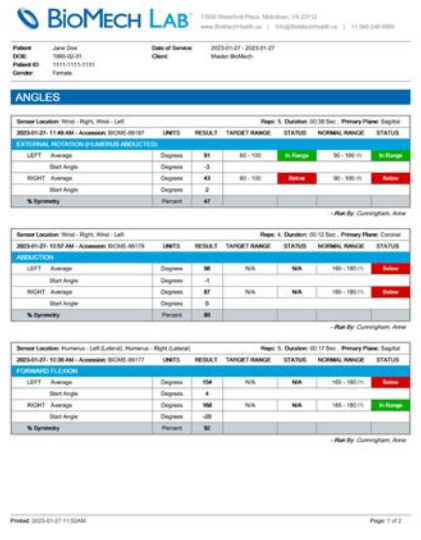

# TEST CONTROLS

#### ELAPSED TIME

Displays test clock. If duration is specified, the test will stop once the duration is reached.

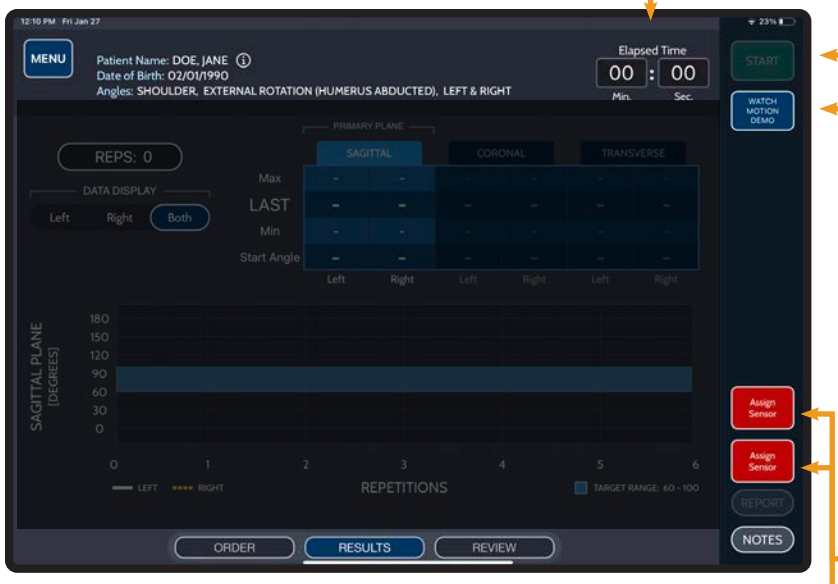

### Elapsed Time "<br>Patient Name: DOE, JANE (J)<br>Anges: SHOULDER, EXTERNAL ROTATION (HUMERUS ADDUCTED), LEFT<br>Anges: SHOULDER, EXTERNAL ROTATION (HUMERUS ADDUCTED), LEFT<br>Date / Time: O4/05/23 3:33 PM (Run by Anne Cunningham)  $00$   $:30$ **MENU** REPEAT  $M<sub>2</sub>$ **NEW** REPS: 11 DELETE<br>RESULT 54

**RESULTS** 

#### REPORT

Tap REPORT to generate a detailed PDF report for the displayed test.

#### **NOTES**

Tap NOTES to add/edit test notes. Multiple notes may be saved to a test.

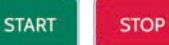

#### START/STOP

Make sure the patient is in the desired starting position prior to pressing START. Tap START to begin a test. START displays when not recording; STOP displays while a test is being performed.

Tap STOP to stop/pause a test.

#### *TIP: LONG-PRESS START TO INITIATE 5 SECOND TIMER.*

#### WATCH MOTION DEMO

View a simulation for selected motion (Availalbe in Angles only).

#### ASSIGN SENSOR(S)

Sensor(s) must be assigned to enable the Start button. *(Instructions on following page)*

#### REPEAT

Tap REPEAT to perform a new test with the same criteria.

#### **NEW**

Tap NEW to return to ORDER to set up a new test.

#### INCOMPLETE

If a duration was set for the test and the test was stopped early, the test will be marked as incomplete. A dialog box containing possible reasons will appear. Select a listed reason or tap the X to close.

# <span id="page-11-0"></span>ACCEPT OR DELETE TEST RESULT

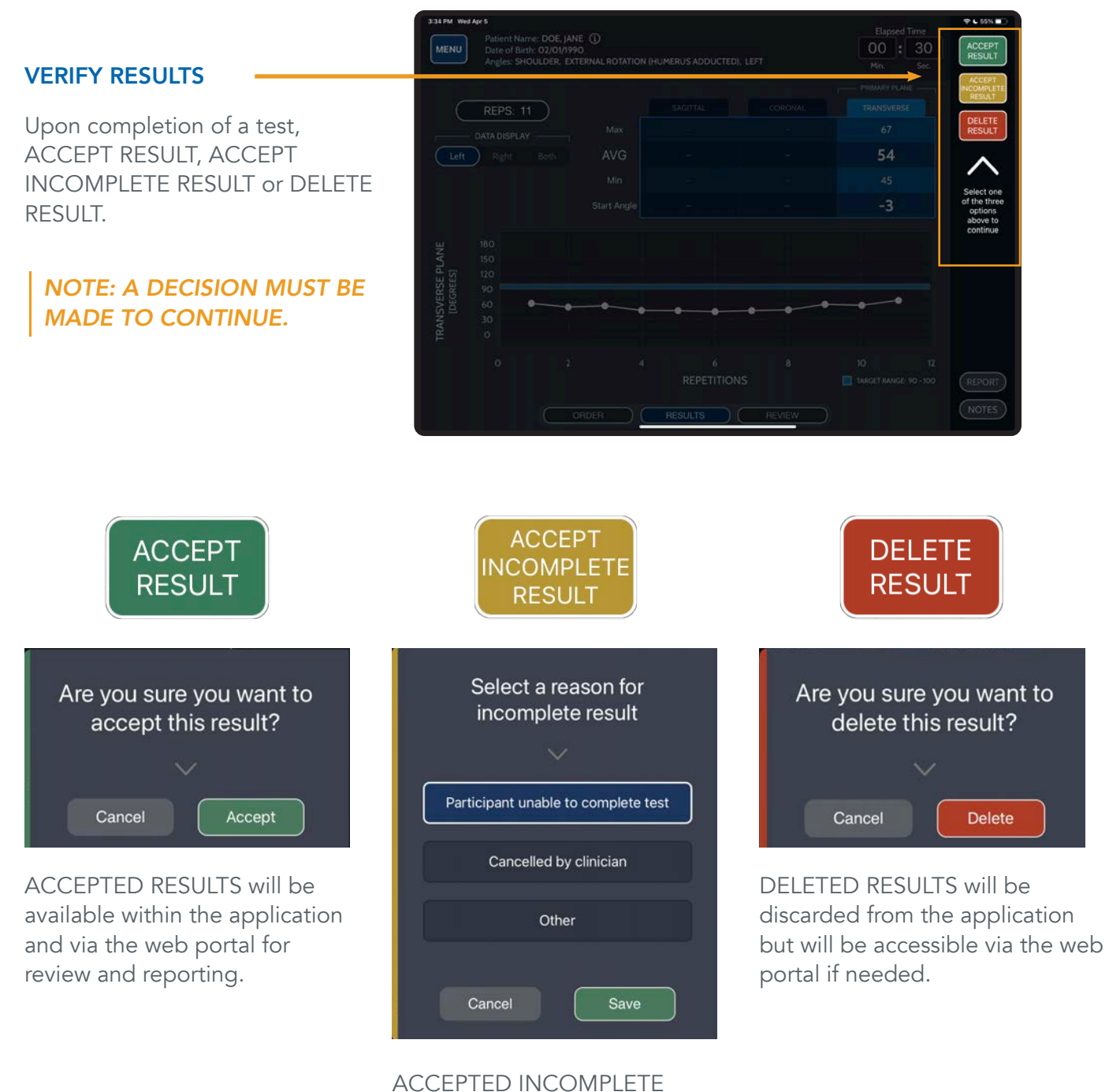

#### RESULTS indicates a test was attempted, not completed and the reason. These results will be available within the application and via the web portal for review and reporting.

# <span id="page-12-0"></span>ASSIGNING SENSOR(S) TO TESTS

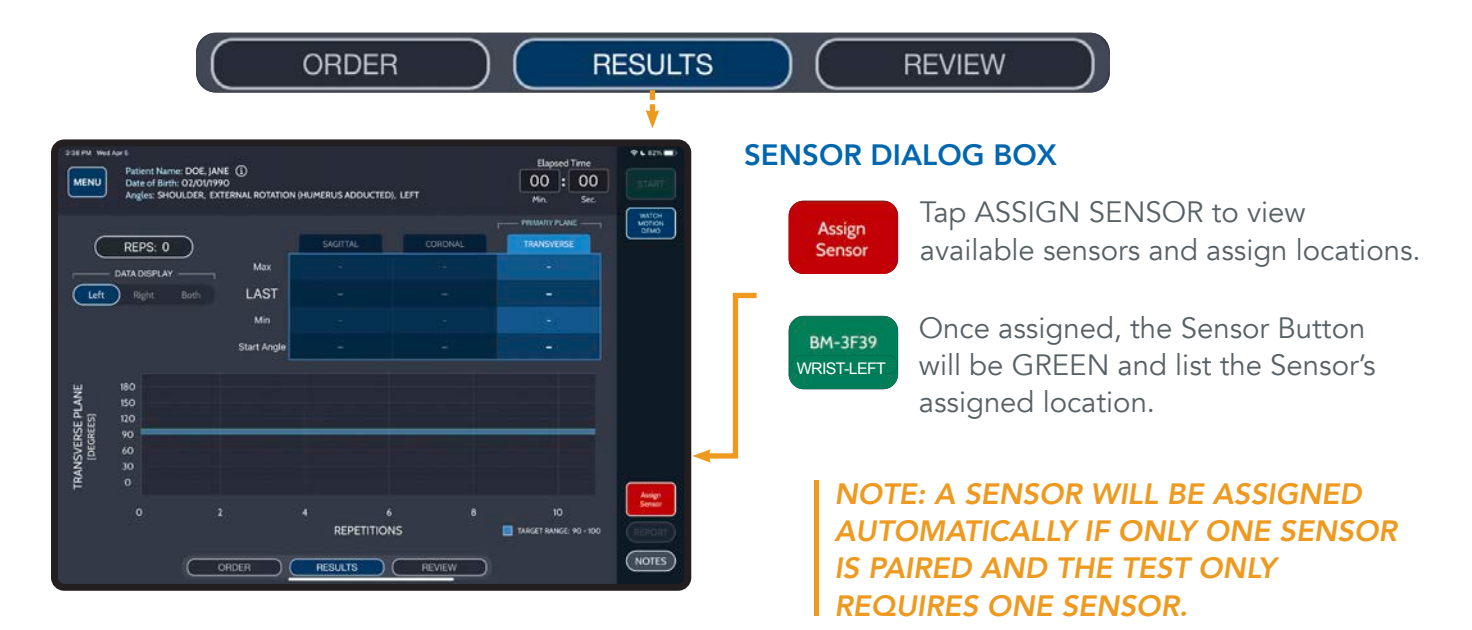

#### ASSIGN AVAILABLE SENSORS TO LOCATIONS

DRAG AND DROP an available sensor to the preferred location, or tap desired sensor and then tap preferred location.

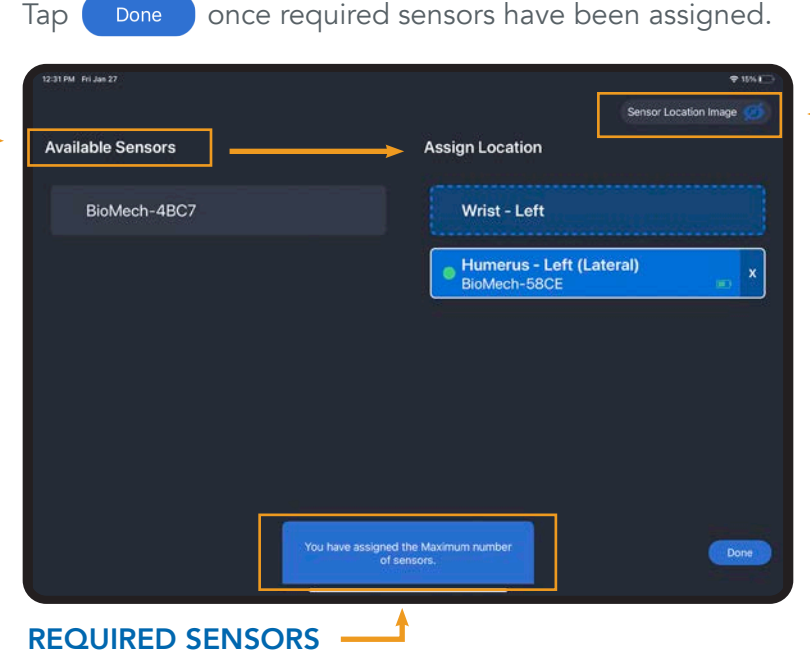

Identifies the number of sensors needed for the specific test.

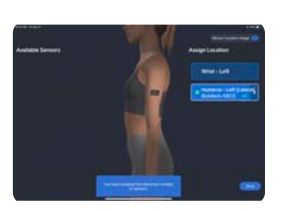

SHOW/HIDE LOCATION **IMAGE** Tap Sensor Location Image to show/hide an image detailing correct placement for the selected location.

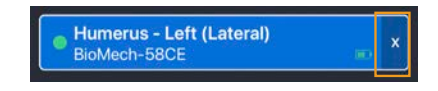

#### UNASSIGN SENSOR

Tap the X to unassign a sensor. The sensor will then appear in the list of Available Sensors to assign to a location.

# <span id="page-13-0"></span>REPORTING

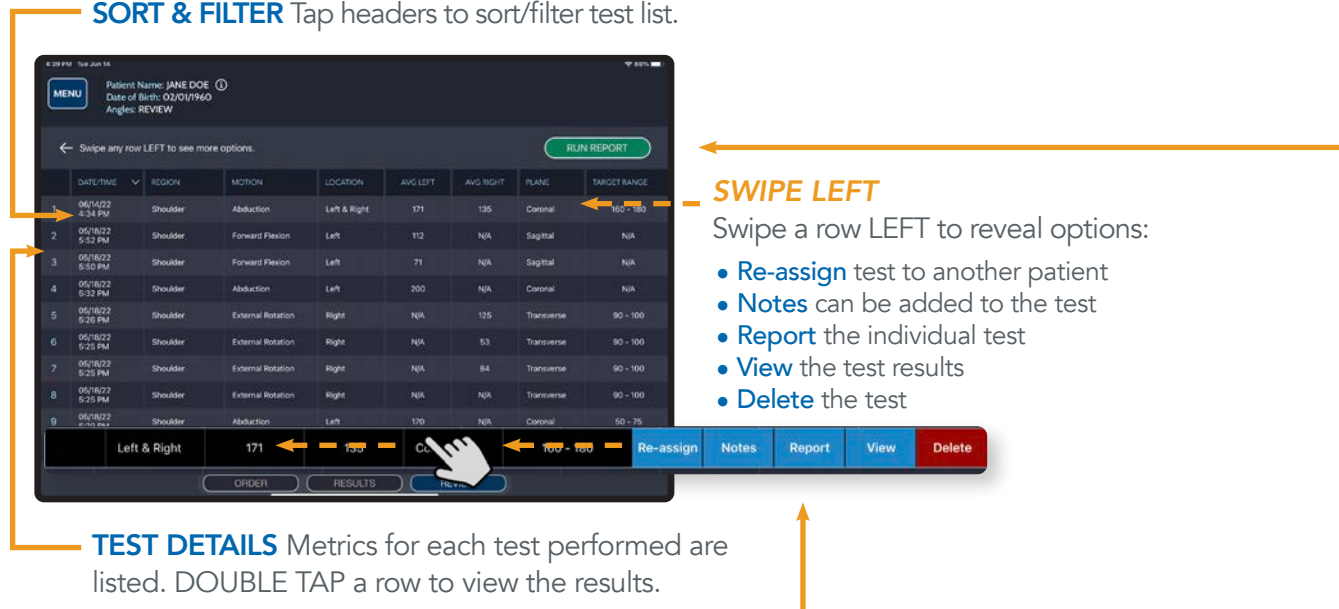

#### RUN SINGLE TEST REPORT

- From Review Swipe test row LEFT and tap REPORT to generate a report for a specific test.
- will appear. Select a date range and • From Results Tap **REPORT** data to display. MAILDOE (D)<br>02/01/1960  $\begin{array}{c}\n\hline\n\end{array}\n\qquad\n\begin{array}{c}\n\hline\n\end{array}\n\qquad\n\begin{array}{c}\n\hline\n\end{array}\n\qquad\n\begin{array}{c}\n\hline\n\end{array}\n\qquad\n\begin{array}{c}\n\hline\n\end{array}\n\qquad\n\begin{array}{c}\n\hline\n\end{array}\n\qquad\n\begin{array}{c}\n\hline\n\end{array}\n\qquad\n\begin{array}{c}\n\hline\n\end{array}\n\qquad\n\begin{array}{c}\n\hline\n\end{array}\n\qquad\n\begin{array}{c}\n\hline\n\end{array}\n\qquad\n$ Т п п EXIT  $\frac{1}{2}$  BioMech Lab : Tap EXIT to close report and E E return to Test Review. Exit **SHARE**  $\oplus$ Γĥ Tap SHARE and choose an option for sharing....<br>\* PRINT

Tap to print to an AirPrint-enabled printer.

RUN MULTI-TEST REPORT

Tap to generate test reports for all tests. The Report Filter dialog box

# <span id="page-14-0"></span>SUPPORT

### CUSTOMER SUPPORT

#### **ONLINE**

Access help tools through Main Menu > Help

#### CLIENT ADMINISTRATOR

The Clinical/Site Admin is the primary support for data collection issues within the organization. If additional support is needed please contact your organization's designated BioMech administrator for assistance.

### BIOMECH CONTACTS

#### CUSTOMER SUPPORT

BIOMECH: (866) 246-9999 EMAIL: support@BioMechHealth.us

Telephone and email response within 24 hours Monday through Friday 8:30 a.m. – 4:30 p.m. Eastern Time.

### SENSOR CARE

- The sensors can be cleaned with rubbing alcohol or alcohol wipe.
- Do not immerse the sensor in any liquids.
- Turn the sensor off when not in use.
- Do not disassemble the sensor.
- Do not use or leave the sensor near a heat source.
- Use only UL Listed or CE Approved or equivalent 5V USB chargers.

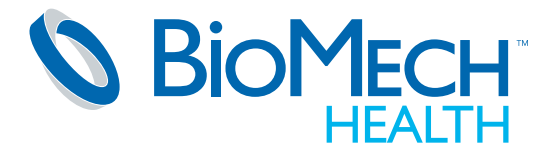

13550 Waterford Place Midlothian, VA 23112 BioMechHealth.us

Disclaimer: BioMech Lab is neither accredited nor certified by any state or federal agency as a laboratory; it does not render a diagnosis; it requires interpretation; and it is never a substitute for the professional judgment, training and experience of individual healthcare practitioners. Only licensed healthcare practitioners may determine medical necessity and appropriate utilization rates. Practitioners should consult insurance providers, reimbursement specialists and/or legal counsel prior to seeking reimbursement for services.

Copyright 2023 BioMech Holdings, LLC. BioMech, the BioMech logo and BioMech Lab are trademarks or registered trademarks of BioMech Holdings, LLC. Apple and the Apple logo are trademarks of Apple Inc., registered in the U.S. and other countries. (V5.2 dated 2023.05.01)